# 2023

## Raspberry Pi SFTP Server

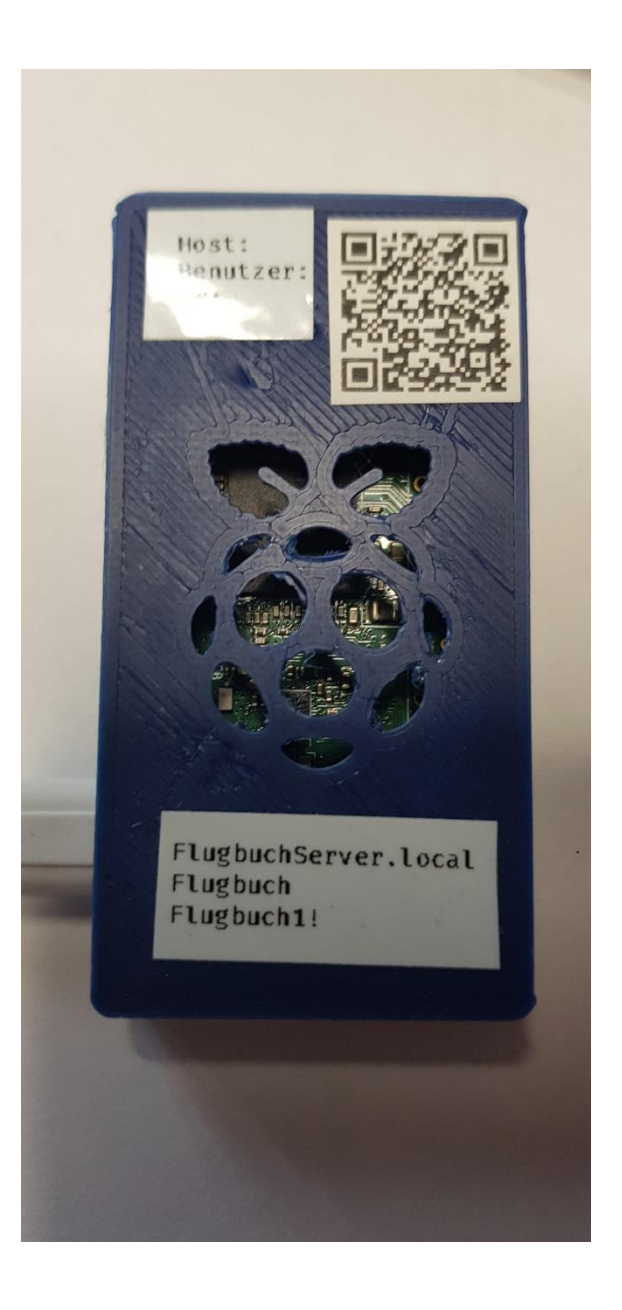

#### **Selbstbau Flugbuch SFTP-Server mit Raspberry Pi Zero W**

Beim MFSD meldete sich Michael Noehte, ein Anwender der MFSD Flugbuch App, und berichtete davon dass er auf dem Vereinsgelände einen Raspberry Pi 2W als Server einsetzt. Vielen Dank für diese Information. Anschließend habe ich ein wenig im Internet recherchiert und festgestellt dass das Betriebssystem eines Raspberry Pi schon alles notwendige zur Verfügung stellt und mit wenigen Handgriffen eingerichtet werden kann. Diese Anleitung soll die notwendigen Schritte kurz zusammenfassen.

- 1. Herunterladen Raspberry Pi Imager <https://www.raspberrypi.com/software/>
- 2. Pi Imager installieren und starten
- 3. Betriebssystem wählen: Raspberry Pi OS Lite ohne Desktop ist völlig ausreichend.

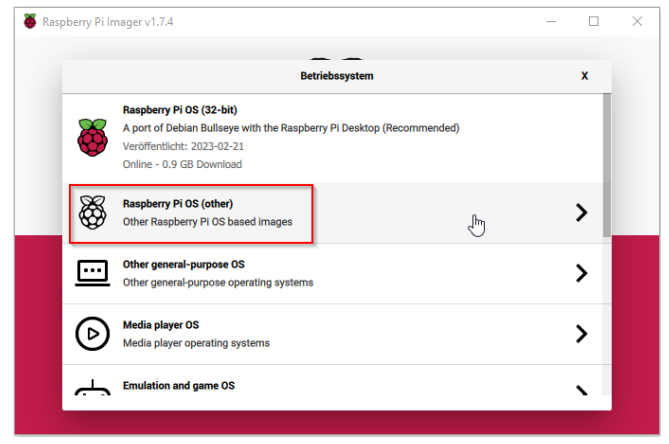

- 4. Einstellungen wählen (das Zahnrad)
	- Hostname aktivieren und einen Namen angeben, z.B. FlugbuchServer.local
	- SSH aktivieren
	- "Passwort zur Authentifizierung verwenden"
	- Benutzername und Passwort für SSH/SFTP setzen
	- Erstmal zur weiteren Einrichtung Wifi einrichten: SSID und Passwort des vorhandenen Heimnetzes angeben

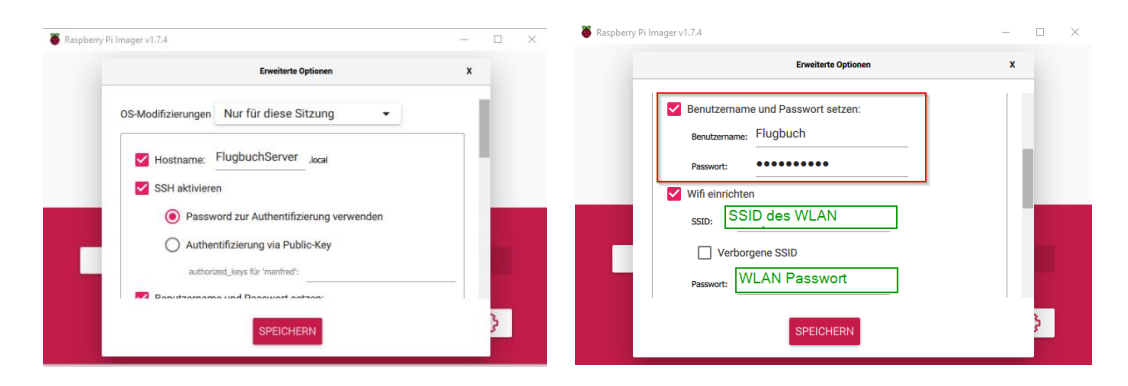

- 5. Wifi-Land auf DE setzen
- 6. Spracheinstellungen festlegen:
	- Zeitzone Europe/Berlin
	- Tastaturlayout DE
- 7. Dann auf Speichern klicken
- 8. Zum Abschluss SD-Karte auswählen (1) und dann auf "SCHREIBEN" (2) klicken

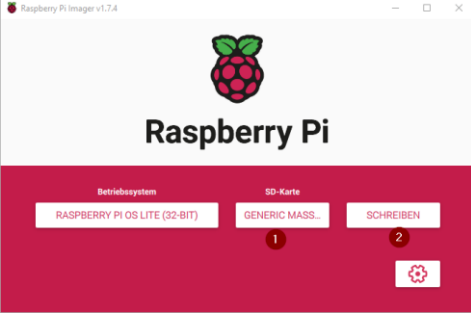

- 9. Wenn der Schreibvorgang abgeschlossen ist die Speicherkarte in den Raspberry Pi Zero einlegen und den Pi an eine Spannungsversorgung anschließen z.B. Handyladegerät
- 10. Anschließend die SFTP Zugangsdaten in der Flugbuch-App hinterlegen:
	- SFTP Server : < hier den Hostnamen des Raspberry Pi eintragen> Sollte es mit dem Namen nicht funktionieren so die IP Adresse des Raspberry eintragen, diese kann man aus dem Router auslesen.
	- SFTP Benutzer: <Hier den SSH Benutzernamen eintragen>
	- SFTP Passwort: <Hier das gewählte SSH Passwort eintragen>
	- SFTP Port: 22
	- SFTP Verzeichnis: hier muss der Pfad zum SSH Benutzer angegeben werden, "home" ist das Grundverzeichnis des Raspberry Pi Users gefolgt vom Benutzernamen. In unserem Beispiel ist der Pfad: /home/Flugbuch/

• die Einstellungen speichern, fertig.

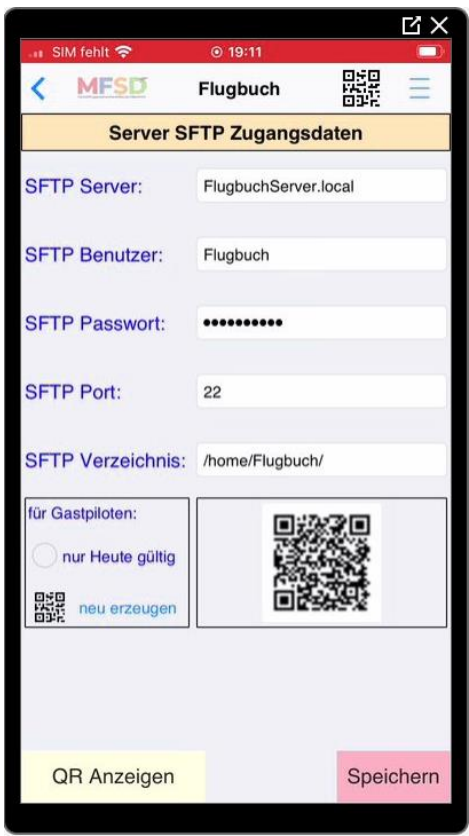

11. Nun können die Flugbucheinträge mit dem Flugbuch-Server im lokalem Netzwerk synchronisiert werden. Um ein eigenes Netzwerk auf dem Fluggelände nutzen zu können muss der Raspberry Pi Zero als Accesspoint eingerichtet werden. Darum kümmern wird uns im 2. Teil dieser Anleitung. Nun folgt aber zuerst eine Funktionskontrolle.

#### **Funktionskontrolle auf dem Raspberry Pi**

Vom PC aus kann man sich z.B. mit dem Programm Putty auf dem Raspberry Pi einloggen. Dazu gibt man den Hostnamen des Raspberry an, Port 22 und wählt das Protokoll SSH aus. Nun klickt man auf <OPEN>.

Bei der ersten Anmeldung erscheint ein Hinweis den man mit "ja" bestätigt.

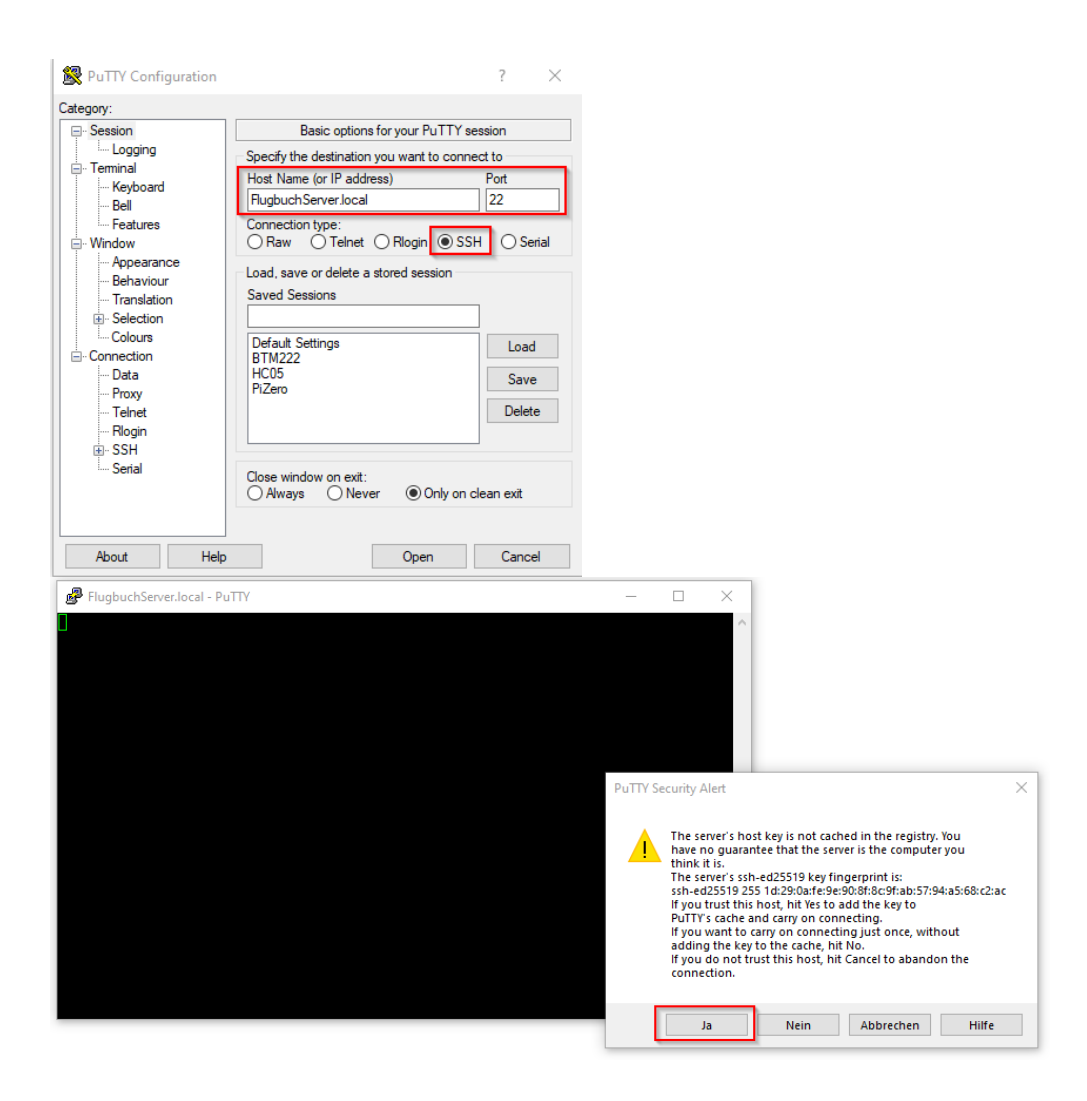

Nach dem Verbindungausbau wird das Terminal-Promt angezeigt und man muss sich am Raspberry mit den SSH Zugangsdaten anmelden:

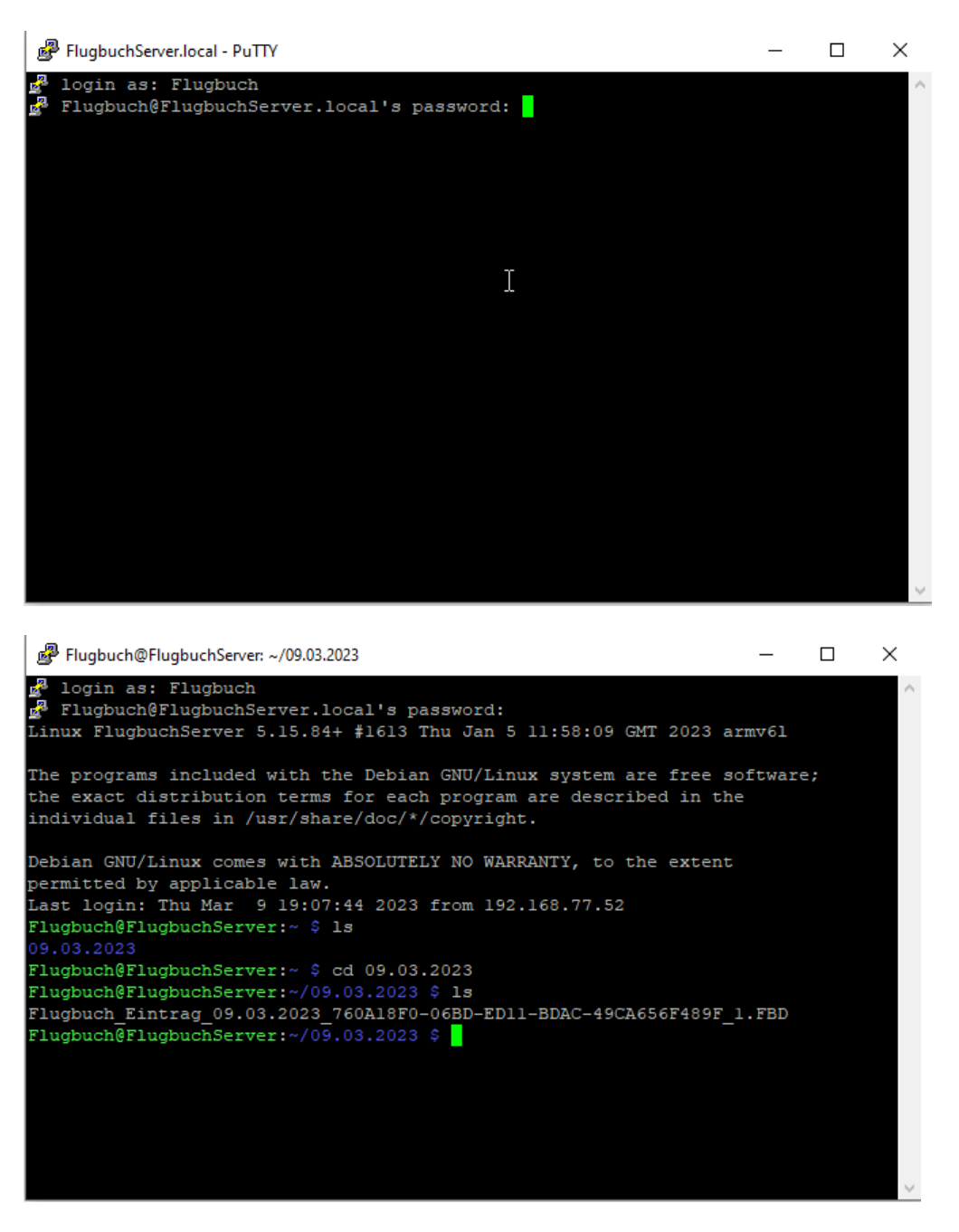

Nach erfolgter Anmeldung kann man sich mit dem Befehl "Is" das Verzeichnis anzeigen lassen, in unserem Fall habe ich bereits einen Export vom Handy durchgeführt und die Datendatei befindet sich im Ordner "09.03.2023" in das man mit dem Befehl "cd" wechseln kann und anschließend sich wieder den Inhalt des Verzeichnisses mit "Is" anzeigen lässt.

### **Teil 2: Einrichtung des Raspberry Pi Zero W als Accesspoint**

Die Beschreibung folgt den Angaben von Frank Lüttig aus dieser Quelle: https://intux.de/2019/12/20/eigenes-wlan-netzwerk-mit-dem-raspberry-pi-realisieren/

Da es unter Android zu Problemen mit der Auflösung des Hostnames kam, es fehlt ein Eintrag in der DHCP Serverkonfiguration, werden hier die einzelnen Schritte nochmals vollständig wiederholt. Um die Konfiguration bis zum Ende durchführen zu können ist es erforderlich den Raspberry Pi Zero W (2W) an eine Tastatur und einen Bildschirm an zu schließen da der Raspberry nicht mehr über das lokale WLAN-Netzwerk erreichbar sein wird.

- 1. Starten Sie den Raspberry Pi Zero W und loggen Sie sich mit ihrem Benutzernamen und Passwort ein.
- 2. Laden Sie zusätzliche Installationspakete aus dem Internet herunter (der Raspberry Pi muss dazu mit dem lokalem WLAN-Netzwerk verbunden sein). Geben Sie folgende Zeile ein und beenden Sie diese mit der <Enter> Taste: sudo apt install dnsmasq hostapd
- 3. Die Dienste sind nach dem Download bereit aktiv und müssen mit folgenden Zeilen beendet werden: sudo systemctl stop dnsmasq

sudo systemctl stop hostapd

4. Nun müssen mit einem Editor (nano) ein paar Konfigurationen angepasst werden. Fügen Sie in der Datei **/etc/dhcpcd.conf** folgende Zeilen an. Wir verwenden die IP 192.168.4.1 (es kann aber auch eine andere IP verwendet werden). Datei mit folgender Eingabe öffnen: sudo nano /etc/dhcpcd.conf

Folgende Zeilen Einfügen: interface wlan0 static ip\_address=192.168.4.1/24 nohook wpa\_supplicant

Nun die Änderungen speichern und den Editor beenden mit folgenden Tastenkombinationen: <STRG-O>, <Enter> und <STRG-X>

5. Nun müssen die DHCP Server Einstellungen um den Adressbereich, den die Clientgeräte (Smartphones) nutzen dürfen, ergänzen. Hier wird auch der nutzbare Hostname angegeben. Öffnen Sie folgende Konfigurationsdatei: sudo nano /etc/dnsmasq.conf

Ergänzen Sie nun am Ende der Datei folgende Zeilen: interface=wlan0 dhcp-range=192.168.4.2,192.168.4.254,255.255.255.0,24h address=/FlugbuchServer.local/192.168.4.1

Nun die Änderungen speichern und den Editor beenden mit folgenden Tastenkombinationen: <STRG-O>, <Enter> und <STRG-X>

6. Nun muss eine Konfigurationsdatei mit den Zugangsdaten des Accesspoints angegeben werden mit dessen Daten sich die Mobilegeräte an das WLAN des Raspberry Pi anmelden können. Als SSID wird *raspberrypi* und als Passwort *meinPasswort* eingetragen. Nutzen Sie bitte eigene Angaben für Ihre SSID und Ihr Passwort, diese Zugangsdaten dienen hier nur als Beispiel. Datei mit folgender Eingabe öffnen: sudo nano /etc/hostapd/hostapd.conf

#### Nun ergänzen Sie folgende Zeilen:

interface=wlan0 driver=nl80211 country\_code=DE ssid=raspberrypi hw\_mode=g channel=7 wmm\_enabled=0 macaddr\_acl=0 auth\_algs=1 ignore\_broadcast\_ssid=0 wpa=2 wpa\_passphrase=meinPasswort wpa\_key\_mgmt=WPA-PSK wpa\_pairwise=TKIP rsn\_pairwise=CCMP

Nun die Änderungen speichern und den Editor beenden mit folgenden Tastenkombinationen: <STRG-O>, <Enter> und <STRG-X>

7. Die neue Konfigurationsdatei muss nun dem Dienst **hostapd** bekannt gegeben werden. Öffnen Sie folgende Datei: sudo nano /etc/default/hostapd

Hier die Zeile **#DAEMON\_CONF** suchen und wie folgt ergänzen: DAEMON\_CONF="/etc/hostapd/hostapd.conf"

Nun die Änderungen speichern und den Editor beenden mit folgenden Tastenkombinationen: <STRG-O>, <Enter> und <STRG-X>

- 8. Nun den **dhcpcd—Daemon** neu starten und **hostapd** aktivieren und starten (Achtung spätestens jetzt ist kein Zugriff aus dem lokalem WLAN Netzwerk mehr möglich): sudo service dhcpcd restart sudo systemctl unmask hostapd sudo systemctl enable hostapd sudo systemctl start hostapd
- 9. Nun Routing-Regel für IPv4 setzen. Dazu folgende Datei öffnen und die Zeile **#net.ipv4.ip\_forward=1** suchen und entdokumentieren (das Raute Zeichen # entfernen): sudo nano /etc/sysctl.conf

Net.ipv4.ip forward=1

Nun die Änderungen speichern und den Editor beenden mit folgenden Tastenkombinationen: <STRG-O>, <Enter> und <STRG-X>

- 10. Nun die Firewall entsprechend konfigurieren: sudo iptables -t nat -A POSTROUTING -o eth0 -j MASQUERADE sudo sh -c "iptables-save > /etc/iptables.ipv4.nat"
- 11. Abschließend trägt man noch folgende Zeile vor "exit 0" ein und startet den RaspberryPi neu: sudo nano /etc/rc.local

iptables-restore < /etc/iptables.ipv4.nat

Nun die Änderungen speichern und den Editor beenden mit folgenden Tastenkombinationen: <STRG-O>, <Enter> und <STRG-X>

Neustart: sudo reboot

12. Die Einrichtung ist nun abgeschlossen. Der RaspberryPi sollte ein eines Netzwerk zur Verfügung stellen und auf dem Mobiles Gerät sollte ein neues WLAN Netz wählbar sein. Lassen Sie zu das sich das Mobile Gerät automatisch mit dem Netz verbinden darf, somit sollte sich das Handy automatisch wieder neu verbinden wenn man zum Gelände kommt.

Die Einrichtung als Accesspoint kann auch über andere Wege gemacht werden, diese habe ich aber noch nicht getestet. Anleitungen dazu findet man im Internet viele.